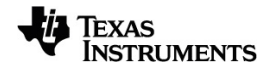

# **TI Software Installation and Activation Guidebook**

Learn more about TI Technology through the online help at [education.ti.com/eguide](https://education.ti.com/eguide).

## *Important Information*

Except as otherwise expressly stated in the License that accompanies a program, Texas Instruments makes no warranty, either express or implied, including but not limited to any implied warranties of merchantability and fitness for a particular purpose, regarding any programs or book materials and makes such materials available solely on an "as-is" basis. In no event shall Texas Instruments be liable to anyone for special, collateral, incidental, or consequential damages in connection with or arising out of the purchase or use of these materials, and the sole and exclusive liability of Texas Instruments, regardless of the form of action, shall not exceed the amount set forth in the license for the program. Moreover, Texas Instruments shall not be liable for any claim of any kind whatsoever against the use of these materials by any other party.

© 2021 Texas Instruments Incorporated

Apple®, Mac®, Microsoft® Windows®, and Windows Vista® are trademarks of their respective owners.

Actual products may vary slightly from provided images.

# *Contents*

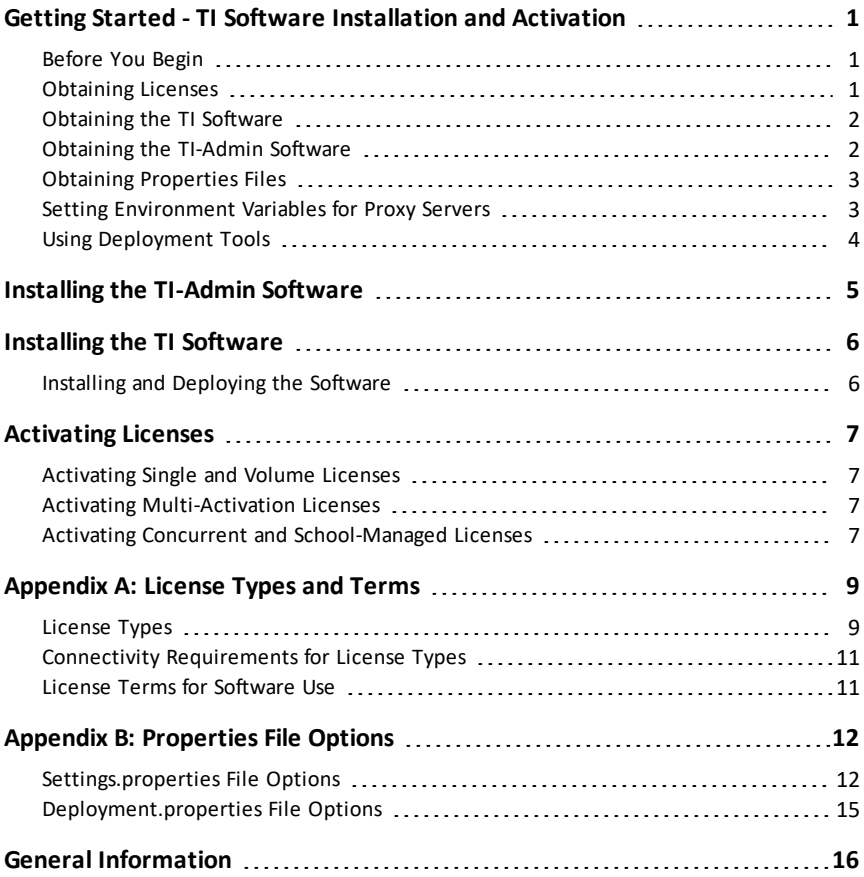

# <span id="page-4-0"></span>**Getting Started - TI Software Installation and Activation**

<span id="page-4-1"></span>This guidebook describes how to download, install, and activate TI software.

## *Before You Begin*

Before you begin installing software, review the following checklist.

- Verify that your computers meet the system requirements. Refer to the product literature at [education.ti.com/software/requirements.](https://education.ti.com/software/requirements)
- Verify that you have administrator privileges.
- For license types other than the Multi-Activation license, verify that you have an Internet connection. (The Multi-Activation license does not require an Internet connection.)
- Obtain license number(s) or license file(s). In this chapter, see *Obtaining Licenses*.
- Verify that you have the TI software installer. In this chapter, see *Obtaining the TI Software*.
- If you are using a proxy server, set the environment variables before launching TI software (not required for Single licenses). In this chapter, see *Setting Environment Variables for Proxy Servers*.

## <span id="page-4-2"></span>*Obtaining Licenses*

Licenses for TI software are obtained in different ways, depending on the license type and the purchase method (online or DVD).

For a Single license, the license number is provided in the confirmation email or on the DVD sleeve.

For Volume, Concurrent, Multi-Activation, and School-Managed licenses, follow these steps to redeem the claim number needed to create license numbers or license files.

- 1. Log in to your Software Service Center account at education.ti.com/go/softwarecenter.
- 2. Click **Redeem Claim Number**.
- 3. Type the claim number provided in your confirmation email and click **Redeem**.

The License Agreement web page is displayed.

4. Click **Accept**.

The Claim Number Redemption Successful web page is displayed.

- 5. Verify your order, including product name, license type, and number of seats.
- 6. Click **Manage License Numbers**.

The Manage License Numbers web page is displayed.

7. Click **New License Number**, and then click **Manage License**.

The Allocate Activations web page is displayed.

8. For licenses other than the Multi-Activation license, type the number of seats that you want to allocate to the first license number.

For example, if you have 30 seats total and want to allocate 10 seats to each of three license numbers, type 10 for the first license number.

9. Type a nickname, and click **Save**.

The Manage License Number web page is displayed with the license number or with a download link to the license file.

<span id="page-5-0"></span>10. Repeat steps 8 and 9 until all seats are allocated.

# *Obtaining the TI Software*

Use the information in this section to obtain your TI software.

The following installers are available for the TI software:

- Windows® .exe installers for individual installations
- Windows® .msi installers for use with deployment tools

**Note:** The .msi installer is intended for use with silent deployments. Dialog boxes are provided in English only.

• Mac® .pkg installers for individual installations and for use with deployment tools

To obtain the TI software, choose one of these options:

- ▶ If your purchase included a DVD, you can find the installer in these folders:
	- For the Windows® .exe and .msi installers, go to the \PC folder.
	- For the Mac® .pkg installer, go to the /MAC folder.
- ▶ If you purchased a Single license online, go to the website provided in your confirmation email.
- ▶ For other licenses purchased online, log in to your Software Service Center account at education.ti.com/go/softwarecenter.
	- a) In the menu on the left, click **Product List**.
	- b) Navigate to your software and click **Download Software**.

# <span id="page-5-1"></span>*Obtaining the TI-Admin Software*

To obtain the TI-Admin software, follow these steps.

- 1. Open a web browser and log into your Software Service Center account at education.ti.com/go/softwarecenter.
- 2. In the menu on the left, click **Installation** and download the current TI-Admin installer to a temporary folder on the license-service computer.

## <span id="page-6-0"></span>*Obtaining Properties Files*

Settings.properties and deployment.properties files are used for installations of Volume, Multi-Activation, Concurrent, and School-Managed licenses.

To download the properties files, follow these steps.

- 1. Open a web browser and log in to your Software Service Center account at education.ti.com/go/softwarecenter.
- 2. In the menu on the left, click **Installation**.
- 3. Download the settings.properties and deployment.properties files and extract them in a convenient folder on a computer.

### <span id="page-6-1"></span>*Setting Environment Variables for Proxy Servers*

If you are using a proxy server, you must set the environment variables before you can use the TI software (not required for Single licenses).

The environment variables point to the proxy server and port so the license can be activated.

#### **Setting Environment Variables on Windows® 10**

To set the environment variables on Windows® 10, follow these steps.

1. Click **Start > Control Panel > System**.

(If you are using Windows® 7 or Windows Vista® and are navigating from the Control Panel main window, click **System and Security > System**.)

The System Properties dialog box opens.

- 2. Click the **Advanced Systems Settings** tab.
- 3. Click **Environment Variables**.

The Environment Variables dialog box opens.

4. In the System Variables area, click **New**.

The New System Variable dialog box opens.

- 5. In the Variable name field, type **TI.HttpsProxy**.
- 6. In the Variable value field, type **<proxy IP address or host>:<proxy port>**
- 7. Click **OK** to close open dialog boxes and the Control Panel.

#### **Setting Environment Variables on a Mac®**

Environment variables on a Mac® must be specified in the environment.plist file.

The variables must be specified using the following syntax:

**TI.HttpsProxy=<proxy IP address or host>:<proxy port>**

#### For example: **TI.HttpsProxy=www.proxyserver.com:8080**

For more information on setting your environment variables in the environment.plist file, see the Apple® documentation.

# <span id="page-7-0"></span>*Using Deployment Tools*

You can distribute the software to computers silently using different deployment tools. For instructions on using a deployment tool, see the tool's documentation. Texas Instruments does not recommend specific products.

If you have problems deploying the TI software, go to the Software Service Center at education.ti.com/go/softwarecenter or contact TI-Cares at 1.800.TI.CARES or ticares@ti.com.

# <span id="page-8-0"></span>**Installing the TI-Admin Software**

The TI-Admin software bundle includes the following utilities that must be installed on the license-service computer for Concurrent and School-Managed licenses:

- TI-Admin Activation Wizard
- License service
- WlmAdmin application

To install the TI-Admin software, follow these steps.

1. Double-click the TI-Admin file to begin the installation procedure.

The Activation Wizard Welcome dialog box opens.

2. To complete the installation, follow the instructions in the installer dialog boxes.

The Activation Wizard is installed so that the license-service computer can be activated.

For details about activating your license service, see the *Activating Concurrent and School-Managed Licenses* section in the *Activating Licenses* chapter.

# <span id="page-9-0"></span>**Installing the TI Software**

To install and deploy the TI software, follow the procedures in this chapter.

<span id="page-9-1"></span>Before you begin any installation procedure, review the *Getting Started* chapter.

# *Installing and Deploying the Software*

If you are using a Concurrent or School-Managed license, ensure that you have installed the TI-Admin software. For more information, see *Installing the TI-Admin Software*.

To install and deploy the TI software, follow these steps.

- 1. Download and save the settings.properties and deployment.properties files. For more information, see *Obtaining Properties Files*.
- 2. Using a nonformatting text editor such as Notepad on Windows® and TextEdit on a Mac®, open the properties files.
- 3. Using the option descriptions and values provided in the properties files, specify the values that apply for your installation.

**Note:** If you are using a Concurrent or School-Managed license, the settings.properties file needs to contain a value in the **license.server** option at minimum to ensure that the computers running TI software are configured to access the license service.

For additional information, see *Appendix B: Properties File Options*.

- 4. Save each properties file.
- 5. Deploy the software using the platform or process of your choice, or you can run the installer and follow the prompts in the wizard.

**Note:** The properties files should be located in the same folder as the TI installer (.exe, .msi, or .pkg) file.

If a **deployment.properties** file containing a value for **license.number** is deployed with the TI installer, the installer automatically attempts to silently activate the license. This process can take up to 10 minutes, and requires an Internet access on the client machine at the time of deployment.

# <span id="page-10-0"></span>**Activating Licenses**

To activate your software, use the procedures described in this chapter.

If you are using a proxy server for a Single, Volume, or Concurrent license, you must set the environment variables before the license can be activated. In the *Getting Started* chapter, see *Setting Environment Variables for Proxy Servers*.

### <span id="page-10-1"></span>*Activating Single and Volume Licenses*

This section describes how to activate a Single or Volume license manually using a license number and Internet connection.

1. Open the TI software.

The Activation Wizard Welcome dialog box opens.

2. Follow the prompts in the wizard to complete the activation.

**Note:** If you copy the license number, you can paste the entire number by placing your cursor in the first field on the left and pressing  $Ctrl + V$  (Mac<sup>®</sup>:  $H + V$ ).

The Successful Activation dialog box opens.

- 3. Choose one of these options:
	- To launch the TI software, click **Next**.
	- To exit the wizard and use the software later, click **Finish**.

#### <span id="page-10-2"></span>*Activating Multi-Activation Licenses*

A Multi-Activation license activates the software through installation of a license file. Information on where to place the license file can be found on the product page in the Software Service Center.

### <span id="page-10-3"></span>*Activating Concurrent and School-Managed Licenses*

Use the information in this section to activate the license service. When the service has been activated, seats are available for use on the computers running the TI software.

**Note:** If the wizard is unable to complete the activation, you may be prompted to complete the activation by accessing the Internet on another computer.

1. Select **Programs > TI Tools > TI Admin > Activate TI Software** (Windows®) or go to **/Applications** and double-click **TI-Admin** (Mac®).

The Activation Wizard Welcome dialog box opens.

2. Follow the prompts in the wizard to complete the activation.

**Note:** If you copy the license number, you can paste the entire number by placing your cursor in the first field on the left and pressing  $Ctrl + V$  (Mac<sup>®</sup>:  $H + V$ ).

The Successful Activation dialog box opens.

- 3. Choose one of these options:
	- To install another license, click **Next**.
	- To close the wizard, click **Finish**.
	- To manage seats, select the **Launch WLMadmin** check box on the Successful Activation dialog box.

# <span id="page-12-0"></span>**Appendix A: License Types and Terms**

The type of license and the terms that you need depend on which TI software you purchased, how many users (seats) you need, and the flexibility you need for multiple users.

The requirements for connectivity to the school network and the Internet vary, depending on activation and license type.

### <span id="page-12-1"></span>*License Types*

The following are types of the TI software licenses.

#### **Single Licenses**

A Single license is valid for the TI software installed on a Single computer. It is activated when you begin using the software.

An Internet connection is required for activating the license.

#### **Volume Licenses**

A Volume license is a multiuser license that provides TI software usage on a per-user and per-computer basis.

It is a single license that manages a pool of seats, the number of which is specified at the time of purchase. The pool can be divided into multiple license numbers, such as three numbers, each managing 10 seats, in a 30-seat Volume license.

The TI software is installed on each computer in the pool. The license number stays with the computer by default and is activated when the TI software is opened on that computer.

A connection to the Internet is required for activating the license.

#### **Concurrent Licenses**

A Concurrent license is a single license number that is installed on the license-service computer that is running the TI-Admin software and is used to manage seat usage.

With a Concurrent license, the TI software can be installed on all school computers and used when a seat is available:

- When a user opens the software, the license service checks out an unused seat to the user.
- When the user closes the software, the seat is returned to the pool.

This process applies up to the maximum number of seats that were specified at the time of purchase.

An Internet connection is required to install and activate the TI-Admin software on the license-service computer. The computers running the TI software must be connected through the school network to the license-service computer to manage seats.

#### **Multi-Activation Licenses**

A Multi-Activation License is a multiuser license that provides TI software usage on a per-user and per-computer basis.

The license is delivered in a file, which is placed in a specified location on computers where the software is installed.

The file is used to activate the software, and users do not receive a license number.

For computers using the TI software, connections to the Internet and the school network are not required. Software can be installed through hard-disk imaging and other deployment methods.

For the Multi-Activation license, the software on each computer must be activated periodically:

- The license can be purchased as perpetual (renewed for a new time period at no additional cost), or it can be purchased as a nonrenewable subscription.
- The subscription renewal produces a new license file that must be deployed to the computers running the TI software.

#### **School-Managed Licenses**

The School-Managed license is a multiuser license that provides TI software usage on a per-user (teacher or student) and per-computer basis.

The School-Managed license is managed centrally and activated on the license-service computer that is connected to the school network.

When a user opens the software, it can be run if these connectivity requirements are met:

- The computer is connected to the license-service computer and seats are available.
- The computer is away from the network, but has connected successfully to the license-service computer within the last 30 days.

An Internet connection is required to install and activate the TI-Admin software on the license-service computer. The computers running the TI software must be connected through the school network to the license-service computer to manage seats.

Software can be installed on the computers running the TI software through hard-disk imaging and other deployment methods.

For the School-Managed license, the license service is activated periodically:

- The license can be purchased as perpetual (renewed for a new time period at no additional cost), or it can be purchased as a nonrenewable subscription.
- The subscription renews with a new license number that must be activated to the license-service computer.

# <span id="page-14-0"></span>*Connectivity Requirements for License Types*

The following table summarizes connectivity requirements for the computer running the TI software or the license-management software.

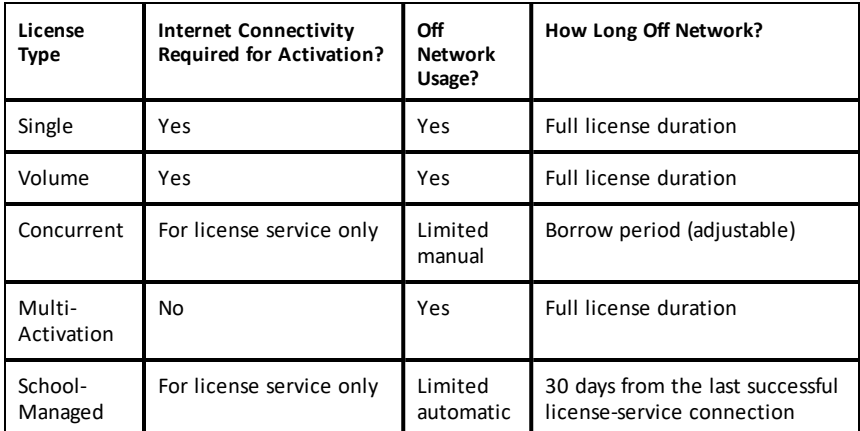

## <span id="page-14-1"></span>*License Terms for Software Use*

For licenses, the terms for using the TI software are specified:

- **Subscription**. A subscription is valid for a limited period of time. The time period can be a duration or defined with an end date.
- **Perpetual License**. A perpetual license is valid for an unlimited period of time. Some license types may require you to renew and reactivate on a regular basis.
- **Trial License**. A trial license is valid for the evaluation period that is stated in the software. No license number is required.

# <span id="page-15-0"></span>**Appendix B: Properties File Options**

This appendix summarizes the options for the settings.properties and deployment.properties files.

**Note:** Make sure that you download the latest properties files that include the current options.

| Option                          | Accepted<br><b>Values</b> | Comment                                                                                                    |
|---------------------------------|---------------------------|----------------------------------------------------------------------------------------------------|
| allow.analytics                 | True/False                | Silently enables (True) or silently<br>disables (False) the automatic<br>collection of anonymous information<br>about product usage and product<br>reliability. User can enable or disable<br>analytics anytime through the Help<br>menu. To automatically display a<br>dialog to user during first software<br>startup, leave this value empty. |
| allow.subscription.warning      | Yes/No                    | Enable to allow the user to be<br>warned of pending license expiration.<br>Note: This setting only applies to<br>Subscription licenses.                                                                                                    |
| max.days.borrow.license         | $1 - 365$                 | The time (in days) the user is allowed<br>to borrow a license when using a<br>concurrent license that has borrowing<br>enabled.<br>Note: This setting only applies to<br>Concurrent licenses.                                                                                                    |
| allow.license.borrow            | Yes/No                    | Enable to allow license borrowing<br>(local license) when using a<br>concurrent license that has borrowing<br>enabled.<br>Note: This setting only applies to<br>Concurrent licenses.                                                                                                    |
| subscription.warning.days       | $1 - 31$                  | The time (in days) prior to license<br>expiration for user to be warned.<br>Note: This setting only applies to<br>Subscription licenses.                                                                                                    |
| subscription.warned.alrea<br>dy | True/False                | Enable to hide the subscription<br>warning dialog displaying remaining                                                                                                    |

<span id="page-15-1"></span>*Settings.properties File Options*

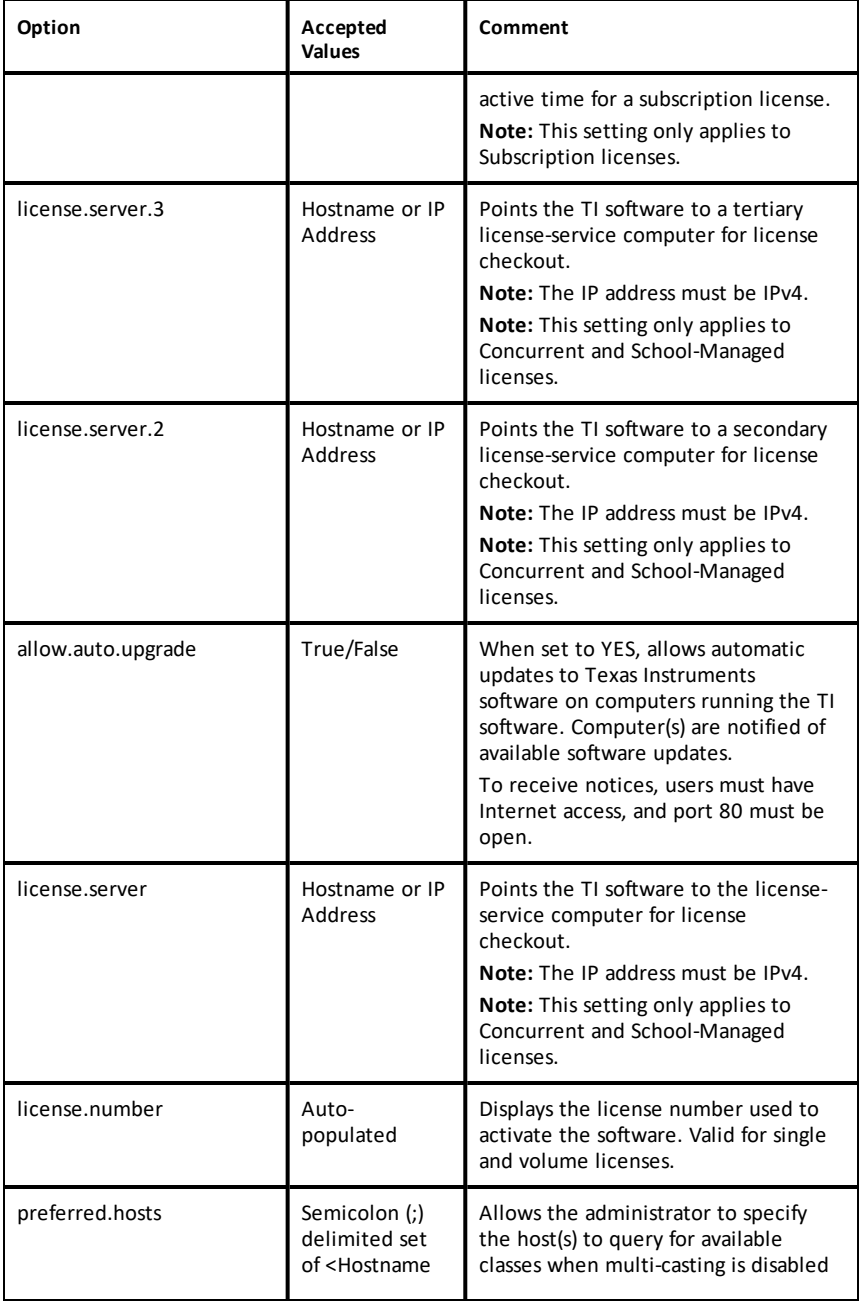

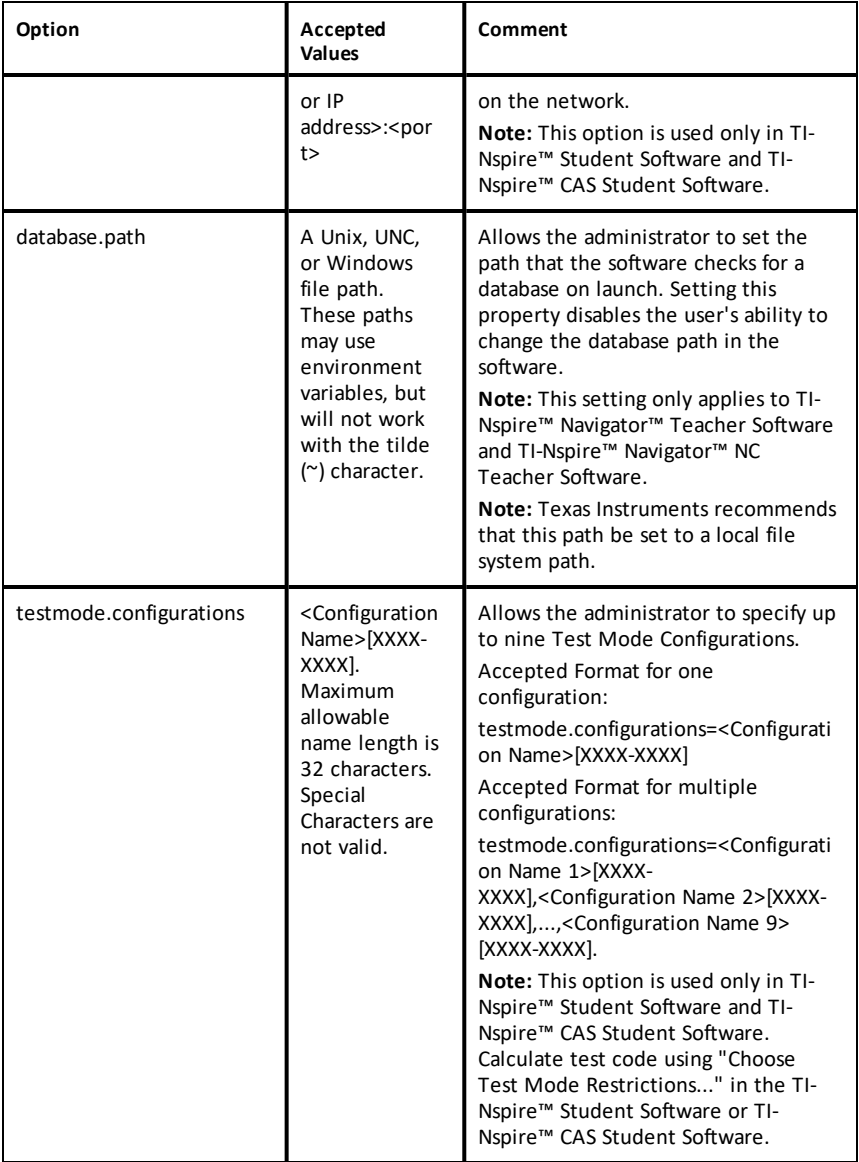

# <span id="page-18-0"></span>*Deployment.properties File Options*

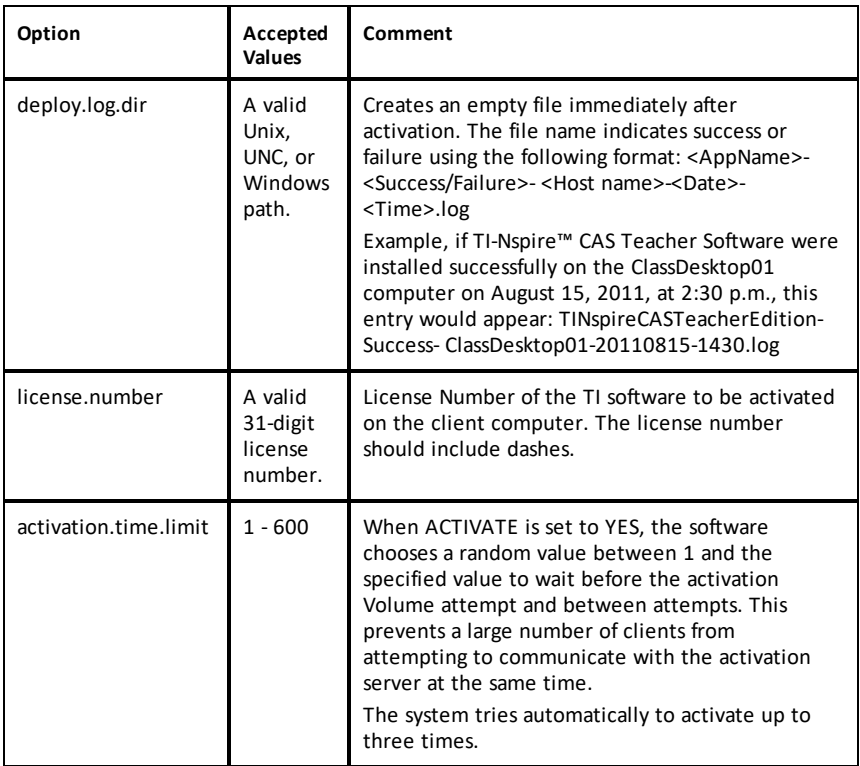

# <span id="page-19-0"></span>**General Information**

# *Online Help*

[education.ti.com/eguide](https://education.ti.com/eguide)

Select your country for more product information.

# *Contact TI Support*

[education.ti.com/ti-cares](https://education.ti.com/ti-cares)

Select your country for technical and other support resources.

### *Service and Warranty Information*

#### [education.ti.com/warranty](https://education.ti.com/warranty)

Select your country for information about the length and terms of the warranty or about product service.

Limited Warranty. This warranty does not affect your statutory rights.

Texas Instruments Incorporated

12500 TI Blvd.

Dallas, TX 75243